# NPi® -300- **pupillometer**

# **Lynvejledning**

# **Opstart**

# **Opladning af NPi-300-pupillometeret**

**1.** Tilslut NPi-300-strømadapteren til NPi-300-ladestationen, og sæt den i en stikkontakt. Indikatorlyset i bunden af ladestationen vil vise en hvid farve for at angive, at der er etableret strøm til ladestationen.

**1**

**NPi** 

**NEUR** PTIC

**NEUR** PTICS

**NEUR**<sup>1</sup> PTICS

**NPi** 

**EUR** PTIC

**2**

**3**

**5**

NEUR

- **2.** Placer NPi-300 i ladestationen. Ladestationens indikatorlys vil blive **blåt**, og LCD-skærmen vil vise  $\left( -\right)$  i batteriikonet, hvilket angiver, at NPi-300 lader. Indikatorlyset bliver **grønt,** når enheden er helt opladet.
- **BEMÆRK:** Før første gangs brug skal du sikre dig, at NPi-300 er fuldt opladet og dato/klokkeslæt indstilles nøjagtigt (se afsnittet Indstilling af dato og klokkeslæt).
- **3. NPi-300-pupillometeret går på standby i ladestationen for at lade effektivt:**
	- NPi-300 vil i første omgang tænde (eller forblive tændt), når den placeres i ladestationen.
	- Efter 5 minutter i ladestationen går NPi-300 på standby for effektivt at oplade. Skærmen bliver mørk. Hvis der trykkes på en knap, eller der trykkes på skærmen inden for disse 5 minutter, forlænges tidsrummet, før NPi-300 går på standby, med yderligere 5 minutter.
	- For at bruge NPi-300, efter at den er gået på standby i ladestationen, skal man blot fjerne den fra ladestationen, så aktiveres den automatisk.
- **4. Hvis NPi-300-pupillometeret ikke er i ladestationen, vil det, for at spare på batteriet:**
	- Gå i standby-tilstand efter 5 minutter. Tryk på skærmen eller på en vilkårlig knap for at tænde enheden.
	- Lukke ned efter 20 minutter.

## **Aktivering af NPi-300-pupillometeret**

**5.** Hvis NPi-300 er ude af ladestationen og er slukket, skal man trykke på (ikke holde) **On/Off**-knappen **(b)** på siden af enheden.

## **Indstilling af dato og klokkeslæt**

- **6.** Hvis dato og klokkeslæt skal ændres, skal man på startskærmen vælge ikonet **Settings**  $\hat{\mathbb{Q}}$  og derefter vælge **Date** eller **Time**. Følg anvisningerne for at indtaste den aktuelle dato og tid ved hjælp af 24-timers tidskonfiguration og vælg  $\Box$
- **7.** Kunder i USA har mulighed for at aktivere **Automatic Daylight Savings Time** i indstillingen **Time**. Automatisk sommertid er deaktiveret som standard. Automatiske justeringer sker kun baseret på amerikanske sommertidsregler og opdateres ikke i henhold til geografisk placering.

#### **Vedligeholdelse af dato- og klokkeslæt:**

- Regelmæssig kvartalsvis vedligeholdelse er nødvendig for at sikre, at dato og klokkeslæt er korrekte. Den indstillede dato og klokkeslæt vil påvirke tidsstemplet, der er angivet for efterfølgende patientpupilmålinger på NPi-300 og SmartGuard. Ændring af dato og klokkeslæt vil ikke ændre tidsstemplerne på tidligere målinger.
- Juster straks tiden efter enhver tidsændring, hvis automatisk sommertid er deaktiveret.

#### **Tilbage til startskærmen**

**8.** Tryk på knapperne til **RIGHT** eller **LEFT** (grønne cirkler) for at vende tilbage til startskærmen.

# Måling af pupiller ved hjælp af NPi-300-pupillometeret

NPi-300 skaffer objektive data om pupilstørrelse og pupilreaktion uafhængigt af undersøgelseslægen ved at fjerne variabilitet og subjektivitet. NPi-300 udtrykker pupilreaktionen numerisk som det neurologiske pupilindeks, NPi (se Neurological Pupil index-skalaen (den neurologiske pupilindeksskala) nedenfor).

#### **Neurological Pupil index™ (NPi® ) Vurderingsskala for pupilreaktion**

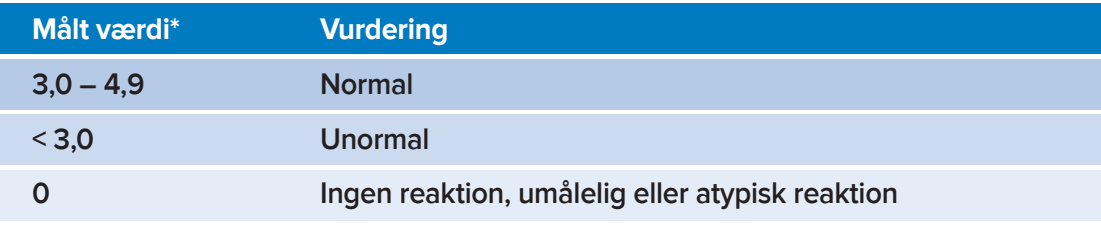

\*En forskel i NPi mellem højre og venstre pupiller på ≥ 0,7 kan også betragtes som en unormal pupillæsning \*I henhold til NPi-algoritmen (det neurologisk pupilindeks).

# Udførsel af en bilateral pupilmåling

- **9-10.** To komponenter er nødvendige for at starte en bilateral pupilmåling:
	- NPi-300-pupillometeret (eks. 9)
	- SmartGuard til brug på én patient (eks. 10)

Åbn en ny SmartGuard. Skub SmartGuard på NPi-300 med skumpuden i bunden (eks. 9). Der høres et klik, når SmartGuard er korrekt placeret.

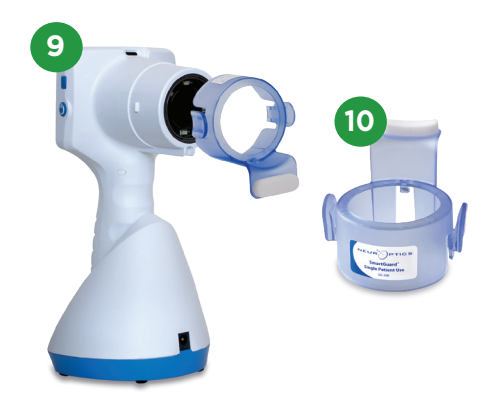

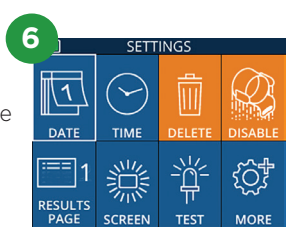

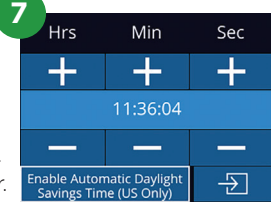

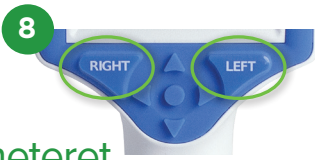

#### **Forbind SmartGuard med patient-id**

Til den første patientbrug kræver SmartGuard en engangstilknytning af patient-id'et. Ved efterfølgende målinger vil patient-id'et blive gemt permanent på SmartGuard, som kan gemme op til 168 bilaterale pupilmålinger på den tilknyttede patient.

**11.** Der er to muligheder for at forbinde patient-id'et til SmartGuard. Vælg **Scan Code** for at scanne patientens armbåndsstregkode ved hjælp af NPi-300's integrerede stregkodescanner, eller vælg **Manual ID** for manuelt at indtaste patient-id med enten bogstaver eller tal.

#### **Scan stregkoden med den integrerede stregkodescanner**

- **12.** Vælg **Scan Code**. NPi-300 udsender et hvidt lys fra toppen af enheden. Centrer lyset over stregkoden, indtil der høres et bip.
- **13.** Patient-id'et vises nu på NPi-300-berøringsskærmen. Bekræft, at patientoplysningerne er korrekte, og vælg **Accept**.

#### **Manuel indtastning af patient-id**

**14.** Vælg **Manual ID**. Brug berøringsskærmen eller tastaturet, indtast patient-id'et med bogstaver eller tal og vælg  $\boxed{2}$ . Bekræft, at patientoplysningerne på skærmen er korrekte, og vælg **Accept**.

#### **Måle pupiller**

- **15.** Placer NPi-300 med SmartGuard i en ret vinkel i forhold til patientens synsvinkel, for at minimere risikoen for, at enheden vipper.
- **16-17.** Tryk og hold enten **RIGHT** eller **LEFT** knap nede, indtil pupillen er centreret på berøringsskærmen, og displayet viser en grøn cirkel omkring pupillen. En grøn ramme rundt om skærmbilledet indikerer, at pupillen er korrekt i fokus (eks. 16), mens en rød ramme angiver, at pupillen skal centreres igen på skærmen, før målingen kan påbegyndes (eks. 17). Når den grønne ramme vises, slippes knappen og NPi-300 holdes på plads i cirka tre sekunder, indtil resultatskærmen vises.
- **18.** Gentag scanningsproceduren for patientens andet øje for at gennemføre den bilaterale pupilundersøgelse.
- **19.** Når den bilaterale pupilundersøgelse er afsluttet, vil NPi-300-måleresultaterne blive vist i grønt for højre øje og i gult for venstre øje. NPi-300 åbner som standard "Results Page 1", der viser NPi- og størrelsesmålinger efter afslutningen af den bilaterale pupilmåling.
- **20-21.** Brug berøringsskærmen eller tastaturet til at vælge  $\equiv$  1 for at se "Results Page 2" med yderligere pupilmålingsparametre (eks. 20). Vælg **ill**2 for at se bølgeformen for pupillens lysrefleks (eks. 21). For at vende tilbage til "Results Page 1" med NPi og størrelse vælges  $\Box$
- **22.** På resultatsskærmbilledet vælges **Video** icon **In Strut** for at vise en videoafspilning af målingen.

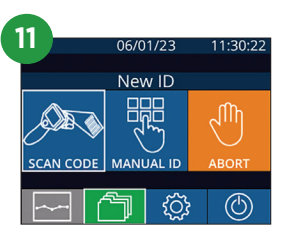

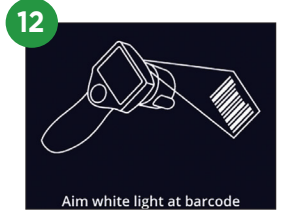

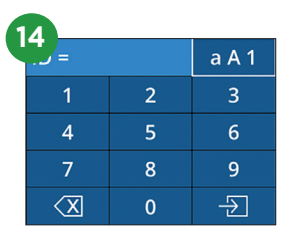

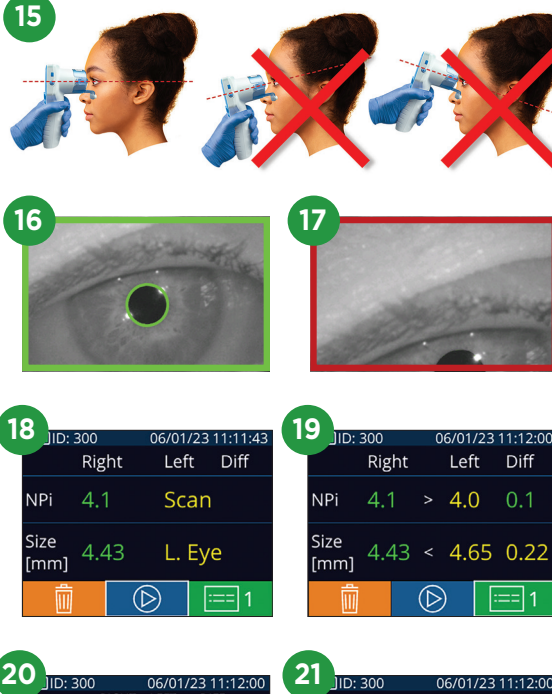

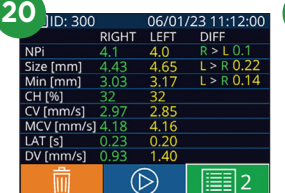

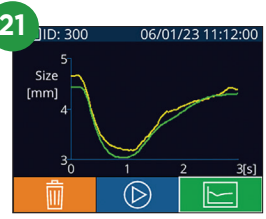

## **Ændringstendens**

**23-24.** Sådan gennemgås patientens tidligere bilaterale pupilmålinger gemt på den vedhæftede SmartGuard og ændringstendenser:

- Fra startskærmen: Vælg ikonet **Records** (aks. 23).
- Vælg ikonet **SmartGuard (e**ks. 24). Den seneste måling vises først. Tryk på **Nedpil**-knappen  $\blacktriangledown$  på tastaturet for at rulle gennem alle tidligere patientmålinger gemt på den tilknyttede SmartGuard.

#### **NPi-oversigtstabel**

- **25.** NPi-oversigtstabellen viser en kvantitativ oversigt fra den tilknyttede SmartGuard over antallet af højre og venstre NPi-øjemålinger i følgende kategorier:
	- NPi ≥ 3 NPi < 3 NPi = 0 ∆NPi ≥ 0.7

Sådan vises NPi-oversigtstabellen:

- Vend tilbage til startskærmen ved at trykke på enten knappen **RIGHT** eller **LEFT** på tastaturet.
- Vælg ikonet **Trend | Frandist** fra det nederst venstre hjørne på startskærmen.

#### **NPi/størrelses-tendensgraf**

- **26.** For at visualisere tendensen for alle NPi- og størrelsesmålinger registreret på den tilknyttede SmartGuard over 12-timers tidsvinduer:
	- Naviger til NPi-oversigtstabellen fra startskærmen ved at vælge ikonet **Trend** .
	- Tryk et vilkårligt sted på skærmen for at få adgang til NPi/ størrelses-tendensgrafen.
	- Gå frem og tilbage i tiden ved at trykke på  $\circledcirc$  eller  $\circledcirc$ .

# Sluk

For at slukke for NPi-300-pupillometeret, skal man enten:

- Navigere til startskærmen, og vælge ikonet **Power** , og derefter bekræfte med **Yes** for at slukke.
- Trykke og holde **On/Off**-knappen nede **(O** på siden af NPi-300.

NPi-300-systemet skal muligvis genstartes. Genstart ved at trykke på og holde **On/Off**-knappen nede på siden af NPi-300, indtil enheden slukker OFF, tænd den derefter igen ved at trykke på (ikke holde) **On/Off-knappen ...** 

# Rengøring og vedligeholdelse

Der anbefales isopropylalkoholbaserede (IPA) rengøringsopløsninger i formelkoncentrationer på op til 70 % IPA til brug ved rengøring af NPi-300-pupillometeret og NPi-300-ladestationen. Se venligst rengørings- og vedligeholdelsesinstruktionerne, der er inkluderet i **brugervejledningen**, der findes på **NeurOptics.com.**

# **Bestillingsinformation**

NEUR

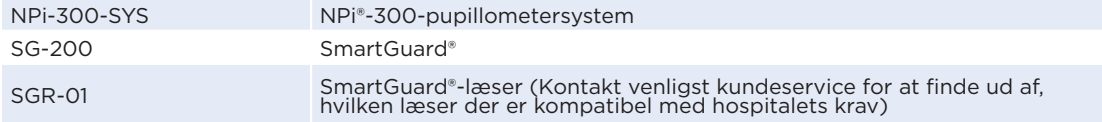

For yderligere oplysninger om vores produkt henvises til **brugervejledningen**, der findes på **NeurOptics.com.**

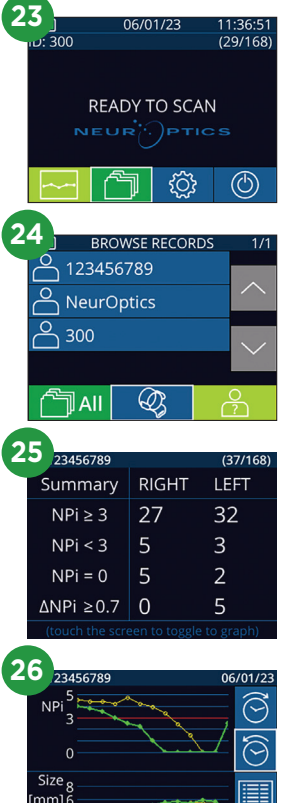